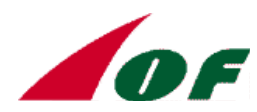

# **HOJAS DE SOLUCIONES EN ORIENTACIÓN DE PRECISIÓN**

# **1) INTRODUCCIÓN**

Las hojas / mapas de soluciones disponibles al final de las competiciones de Orientación de Precisión, consisten en una serie de mini mapas que indican las posiciones de las balizas en cada control. Este es un ejemplo de uno de los mini mapas:

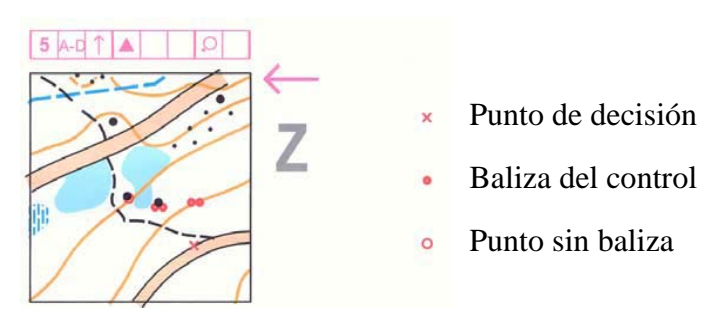

(Nota: En este ejemplo se ha perdido la resolución, al ser escaneado para su inserción en este documento. Las hojas de soluciones tienen mejor calidad, cuando la impresión láser se hace directamente desde el archivo del mapa).

Los mini mapas son segmentos del mapa de la competición a escala ampliada (por lo general de 1:2500 a 1:5000). Si es necesario, se rotan entre 90 º y 180 º para que la dirección de la vista sea más o menos desde la parte inferior de la hoja hacia la parte superior. A cada mapa se le añade una flecha para mostrar la dirección del norte.

Se utilizan tres símbolos especiales para mostrar las posiciones del punto de decisión, las balizas de control y, si es el caso, una posición sin baliza de un problema con respuesta cero.

A cada mapa se añade la letra de las posibles respuestas A-E o Z.

Por último, se pone el título a la hoja / mapa de soluciones, y se añade la escala del mapa.

## **2) RESUMEN DEL MÉTODO**

Se supone que el punto de partida es el mapa de la competición en formato OCAD, con las carreras y la hoja de descripción impresas.

La hoja / mapa de soluciones es un mapa de OCAD, que consiste en una serie de ventanas del mapa de la competición y la hoja de descripción. Éstas se extraen con facilidad de una parte del mapa, modificadas según sea necesario y luego importados a la hoja / mapa de soluciones.

El objetivo es disponer de todos los controles de la competición, incluidos los controles cronometrados, en una única hoja de soluciones. Esto determina el tamaño de los segmentos

del mapa y su ampliación. Normalmente se utiliza un cuadrado de 3 cm. de lado a doble escala. Con problemas de largo alcance o de mucha extensión, puede necesitarse un tamaño especial. Los símbolos especiales son generados por la duplicación y la modificación de los símbolos existentes (ver especificaciones más abajo). Debe ser utilizado el color púrpura, pero si se prefiriera un color más fuerte, puede agregarse el color rojo a la tabla de colores, pero es preciso subirlo a la tabla de colores, para que se superponga a todos los colores excepto el

negro. El símbolo para las balizas de control inicialmente fue una banderola en miniatura, pero en el WTOC 2004 se observó que esto era un inconveniente, cuando las balizas estaban muy juntas y/o se necesitaba precisión para mostrar la posición exacta.

### **3) DESCRIPCIÓN DETALLADA DEL MÉTODO**

*Las siguientes anotaciones son extensivas y destinadas a un usuario con conocimientos básicos de OCAD. Como siempre que se dispone de las instrucciones sobre el uso del software, contarlo es mucho más laborioso que hacerlo.* 

Si el programa OCAD utilizado para preparar la hoja de soluciones (por ejemplo, OCAD 7), es un versión anterior a la utilizada por el trazador (por ejemplo, OCAD 8), entonces, el trazador tendrá que exportar el mapa en el formato anterior. Cuando se trabaja con este formato, aparece la advertencia de que hay símbolos ocultos y pueden ser ignorados.

#### **LA EXTRACCIÓN Y EL AJUSTE DEL SEGMENTO DEL MAPA**

Hay que decidir el tamaño final y la ampliación del segmento del mapa, tal y como aparecerá en la hoja de soluciones. *Por ejemplo, 3 cm2 a doble escala*.

- En el mapa de la competición seleccionar "Extras / mapa parcial / Definir límites". Usando las coordenadas, ajustar los límites de la ventana para dar al cuadrado el tamaño deseado. *El ejemplo tiene 1,5 cm.*
- Arrastre la ventana por encima del control 1, para incluir el punto de observación y otros elementos característicos relevantes.
- Extraer el segmento seleccionando "Extras / mapa parcial / OK". Guardar como un archivo nuevo *(por ejemplo, C1).*
- Dejar el mapa de la competición en el escritorio o guardarlo con los cambios, y abrir el archivo del segmento extraído *(por ejemplo, C1).*
- Ampliar el mapa seleccionando "Extras / Estirar mapa". Coloque las distancias horizontal y vertical a la ampliación requerida. *El ejemplo está al 200%.* Si es necesario, ver de nuevo el mapa seleccionando "Ver / Todo el mapa".
- Ampliar los símbolos seleccionando "Símbolos / Ampliar", establezca la misma ampliación que el mapa y marque la casilla de todos los símbolos, y después pulsar "Aceptar".
- Si es necesario, girar el mapa 90º, 180º ó 270º, seleccionando "Extras / Girar". No elimine el círculo de control y el número en esta fase (aunque puedan ser limpiadas las marcas púrpura no deseadas de otros controles).
- Guardar el archivo *(por ejemplo, todavía C1)*.

#### **PRESENTACIÓN DE LA HOJA / MAPA DE SOLUCIONES**

- Duplicar el archivo del segmento del primer mapa con "Archivo / Guardar como" *(por ejemplo, Soluciones del WTOC D1)*. La razón de esto es asegurar que el mapa de soluciones y los segmentos importados tienen el mismo juego de símbolos. La fusión de dos gamas de colores diferentes, puede producir cambios de color y otros efectos extraños.
- Dibujar un cuadro alrededor del segmento de mapa. Utilice un rectángulo de la paleta y modificar a su gusto el ancho de línea y el color.
- Definir la presentación de la hoja de soluciones. Una técnica útil que da un interesante resultado, es duplicar bastantes copias de la caja del segmento del mapa dibujado y colocarlas con precisión, utilizando la red y las coordenadas. Dejar suficiente espacio entre ellos para que las descripciones gráficas, las flechas de norte y las letras de respuestas puedan ser insertadas sin confusión, así como a que mapa se refieren.
- Agregar el título y nada más (o provisionalmente las balizas en su posición), el cual alarga el mapa de soluciones más allá de los segmentos del mapa.
- Compruebe la opción Archivo / Imprimir / ventana, seleccionar el tamaño del papel y orientación adecuada, para que la hoja de soluciones se imprima correctamente.

Si esta comprobación es satisfactoria, los controles restantes pueden ser extraídos.

#### **LA EXTRACCIÓN Y EL AJUSTE DE LOS CONTROLES RESTANTES.**

Volver al mapa de la competición y:

- Seleccionar "mapa parcial". La ventana aún se debe encontrar sobre el control 1. Arrastrarla al control 2.
- Extraerla y guardarla como un archivo nuevo *(por ejemplo, C2).*
- Repetirlo para los otros controles, guardando cada uno en un nuevo archivo.
- No se olvide de los controles cronometrados, los cuales no se imprimen en el mapa de la competición. Para cada control, a su vez, abra el archivo, estirar el mapa, ampliar los símbolos, girar si es necesario, y guardar.

# **LA EXTRACCIÓN Y EL AJUSTE DE LAS DESCRIPCIONES DE CONTROL**

Volver al mapa de la competición y:

- Medir la anchura de la lista de descripciones.
- Seleccionar un fragmento del mapa y ajustar la ventana de forma que quede sobre la descripción del primer control. No intente ajustar la ventana exactamente, deje espacio arriba y abajo. Guardar el fragmento del mapa en un nuevo archivo *(por ejemplo, D1).*
- Abrir este nuevo archivo. Recortar los sobrantes verticales que se extiende por encima y por debajo de la caja y eliminar cualquier otro material no deseado que el fragmento del mapa podría haber recogido. Si es necesario, cambiar una línea horizontal gruesa por una delgada, o viceversa, si se prefiere.
- Esta caja de descripciones necesita reducirse usando "Extras / Estirar mapa. *Por ejemplo, si la anchura de la caja de descripciones es de 5 cm. y la caja de mapa en el mapa de soluciones es de 3 cm., el tramo horizontal y vertical será del 60 %.*
- Reducir los símbolos mediante "Símbolo / Reducir / Todos los símbolos".
- Guardar *(por ejemplo, todavía D1).*
- Abrir el mapa de la hoja de soluciones.
- Importar el primer archivo de descripciones *(por ejemplo, D1)*. Con el ratón, situarlo sobre el segmento del mapa para el control 1. Si ha quedado bien, regresar al mapa de la competición.
- Seleccionar "mapa parcial" y arrastrar la ventana del mapa parcial para cubrir la descripción del control de 2. Extraer el mapa parcial a un nuevo archivo (por ejemplo, D2)
- Repita el procedimiento para las descripciones de control restantes.
- Para cada número del control a su vez, abrir el archivo de la descripción, reducirlo, reducir los símbolos, y guardar (por ejemplo, D2, D3 ...).

# **LA CONSTRUCCIÓN DE LA HOJA DE SOLUCIÓN / MAPA**

Ahora, el mapa de soluciones está compuesto de un control y sus descripciones y las cajas vacías de los controles restantes:

- En cada control, importar su archivo del segmento del mapa *(C2 por ejemplo...)* y arrastrarlo hasta la caja que le corresponde. No modifique el púrpura en esta etapa.
- En cada control importar el archivo de descripción *(por ejemplo, D2 ...)* y colocarlo sobre cada mini mapa.
- Las flechas que indican el norte pueden prepararse ahora. Una flecha apropiada podría encontrarla en la paleta. En caso contrario, una de las flechas existentes, como la última flecha de dirección en la columna de la lista de descripciones, se puede duplicar y modificar

según sea necesario. Las instrucciones para duplicar, pueden verse en el capítulo "cómo agregar símbolos especiales".

Desde la paleta, en cada mini mapa añadir la flecha de dirección del norte y alinearla en la dirección correcta con la herramienta "Dirección de modelos de áreas". Esto es mucho más fácil de usar y más preciso, que la herramienta de rotación situada en la barra de herramientas. La dirección correcta es fácil de ver desde el número de control de color púrpura, el cual se ha dejado para este propósito. Este número puede ser eliminado en esta etapa, pero todavía no quitar el círculo de control. Repetirlo en todos los controles.

# **HACER LOS SÍMBOLOS ESPECIALES**

Los símbolos utilizados en WTOC 2004 eran:

- Las posiciones balizadas, con un punto de 1,2 m.m. de diámetro con un pequeño agujero en el medio, para permitir una exacta colocación.
- Las posiciones sin baliza con un círculo de 1,5 m.m.
- El punto de decisión mediante una cruz estándar de 1,5 m.m.

El color rojo fue utilizado. Éste ha sido añadido al mapa de la competición, mediante el uso de un logotipo relleno en rojo. De lo contrario, el rojo se puede agregar a la parte inferior de la tabla de colores seleccionando "Símbolos / Colores" y desplazarse hacia abajo a una fila vacía. Haga clic en el cuadro de color y ajuste de color rojo al 100% y los demás a cero. Haga clic en "Cerrar" e introducir "rojo" en la columna del nombre.

Si va a utilizar el rojo, es preciso subirlo hasta la tabla de colores, de lo contrario será ocultado por otros colores. Para ello haga clic en el nombre y luego avanzar hasta la tabla mediante el botón "Subir". Colocar el rojo inmediatamente debajo del código "0" Negro. La experiencia ha demostrado que los símbolos negros, tales como rocas y peñascos, superpuestos en rojo proporcionan la mejor información.

Si se utiliza el púrpura, éste debe caer por debajo de su posición en la tabla, inmediatamente debajo del "0" Negro.

**El primer símbolo especial**, el punto con un agujero, es simplemente un círculo grueso.

- Para realizar esto, un círculo de la paleta debe ser duplicado y a continuación modificado. El círculo de control morado es tan bueno como cualquier otro.
- Para duplicar, haga clic en el círculo con el botón derecho del ratón. A continuación seleccione "Duplicar", haga clic con cualquier botón. El símbolo original permanece

seleccionado con el símbolo "duplicado" inmediatamente a su derecha. Desplazarse hasta el duplicado y seleccionarlo con el botón derecho del ratón. Seleccionar "Icono". Modificar el icono para diferenciar el nuevo símbolo - es útil para rellenar la esquina superior para además indicar que es un símbolo modificado.

- El paso siguiente es seleccionar "Editar" con el botón derecho. Esto presenta el cuadro para editar el "Símbolo punto".
- Puede introducirse el nombre del nuevo símbolo, si se desea. Al seleccionar "Editar", aparecerá la instalación editar con el símbolo muy ampliado. Activar el símbolo haciendo clic en el centro de la rejilla.
- Cambia los parámetros para el punto con un agujero:
	- Color rojo, si lo desea.
	- Ancho de línea 0,45 m.m.
	- Diámetro de 1,2 m.m.

- Seleccione "Aplicar" y, si el símbolo es correcto, seleccionar "Cerrar" y luego "Aceptar".

**El segundo símbolo especial**, el círculo de respuesta cero, también se generan rápidamente desde el símbolo del círculo de control.

- Al igual que antes, duplicar, cambiar el icono y entrar en el dispositivo de edición.

Puede cambiar los parámetros de:

- Color rojo, si lo desea.
- Ancho de línea 0,25 m.m.
- Diámetro de 1,5 m.m.

- A continuación, seleccionar "Aplicar", "Cerrar" y "Aceptar".

**El tercer símbolo especial**, la cruz del punto de decisión es generado más fácilmente.

- Nuevamente duplicar una de las cruces existentes, modificar el icono, modificar el tamaño del símbolo y 1,5 m.m. de ancho (horizontal no en diagonal).
- Con el botón derecho del ratón Ampliar / Reducir, luego a la derecha, haga clic en "Editar" para cambiar el color y, si es necesario, el grosor de las líneas.

# **AGREGAR LOS SÍMBOLOS ESPECIALES**

Si el planificador no está preparando la hoja de soluciones, entonces él o ella tiene que estar presente para agregar los símbolos especiales a los mini mapas.

- En primer lugar, por cada control, hacer clic de en el centro del círculo de control morado para activar este símbolo.

- Seleccione el símbolo especial que se va a sustituir y hacer clic en la herramienta "Cambiar símbolo". La ventaja de este procedimiento es que el símbolo la baliza (o la ausencia de baliza) se coloca automáticamente en el centro del círculo y no hace falta decidirlo.

- Mover cualquier otro marcador púrpura de carrera.
- Añadir los otros símbolos especiales.
- Añade las letras de las respuestas y comprobar que coincide con la aparente solución del mini-mapa.
- Todos estos deben ser colocados con gran cuidado. Puede ser que el proceso de planificación / control no esté totalmente terminado y la hoja de soluciones, por lo tanto es provisional.

Una vez que los símbolos especiales están preparados, el título, la escala y añadido el símbolo especial para la leyenda, la hoja / mapa de soluciones está listo para imprimirlo.

¡Eso es todo lo que hay que hacer!

Notas preparadas por Brian Parker Juez Controlador de la IOF en eventos en Orientación de Precisión. Septiembre 2004.

*Información obtenida de la página http://www.trailo.org/organize/Jan05items/TrailO%20Solutions.htm*

*Traducido por Roberto Munilla Velasco* 

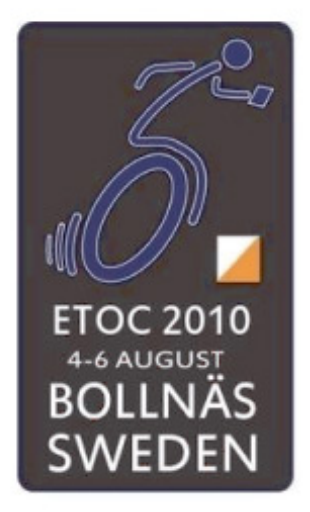

# **European Trail Orienteering Championships 2010 Bollnäs, Sweden** Solutionmap **O-Ringen**<br>Hälsingland 2011 **DF** Day 1

INTERNATIONAL ORIENTEERING FEDERATION

**OrlenterIngsförbundet** 

Correct flag O Other flag

X Zero flag

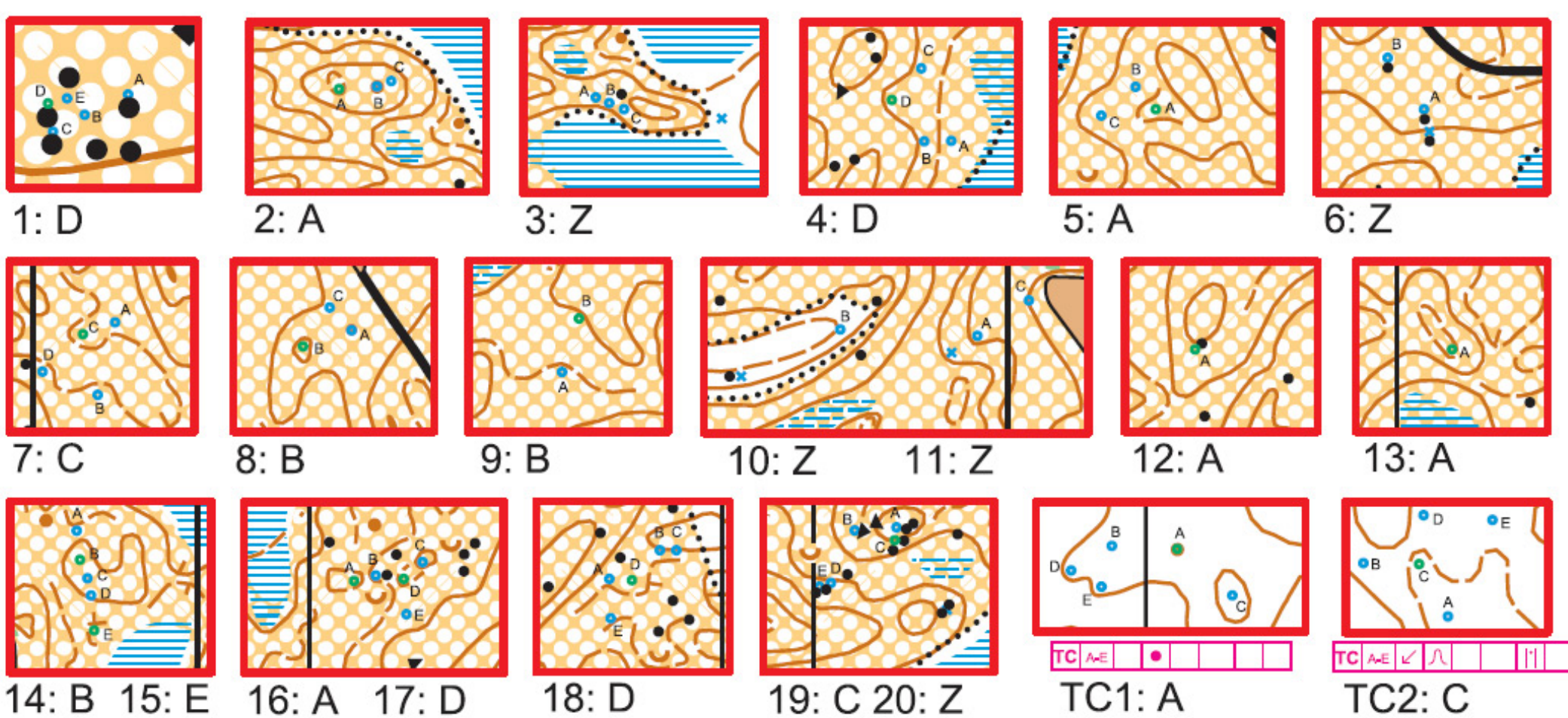